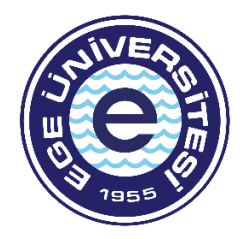

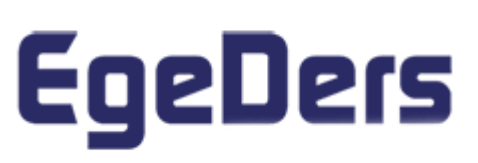

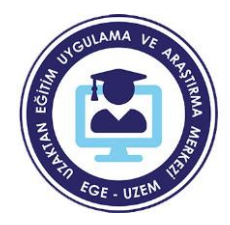

## **Egeders'e Giriş Kılavuzu**

1. **kimlik.ege.edu.tr** adresinden öğrenci numaranız ve şifrenizle giriş yapınız.

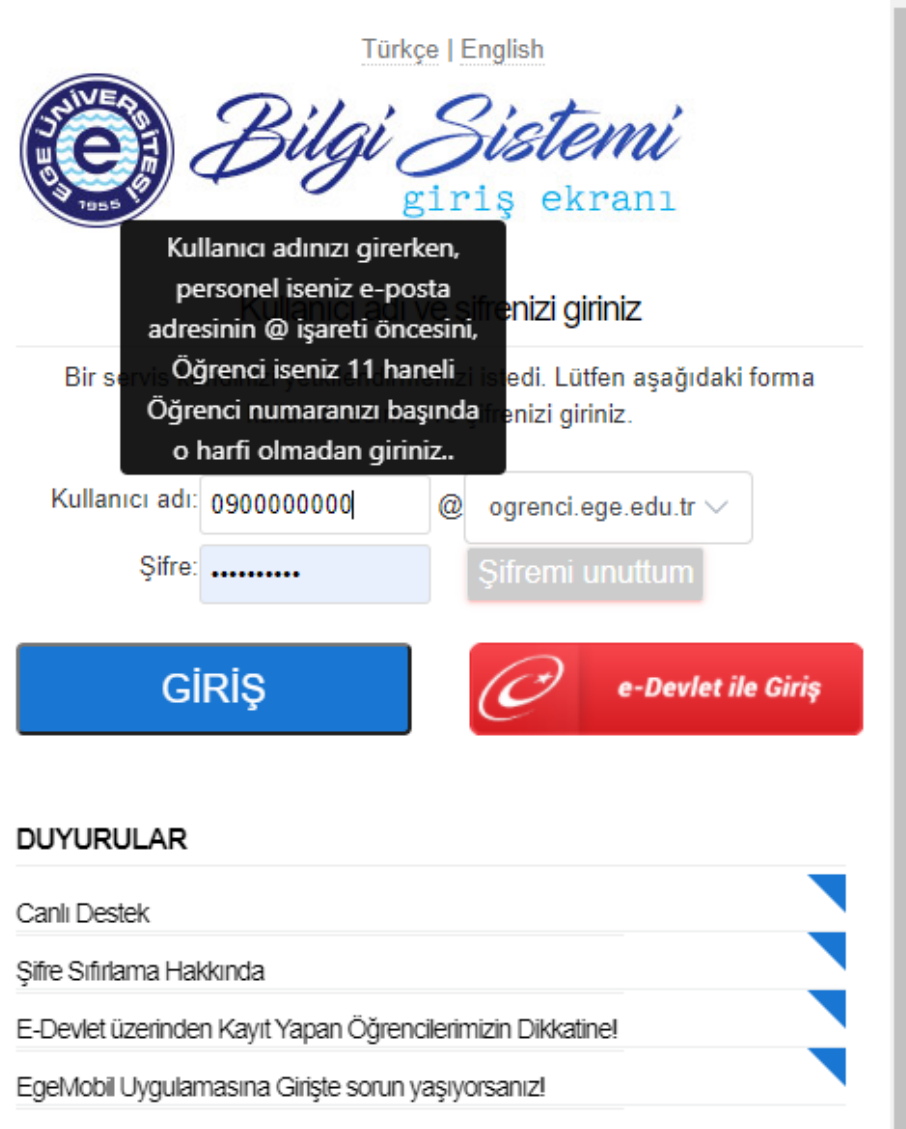

2. Açılan sayfada **Egeders** butonuna tıklayınız.

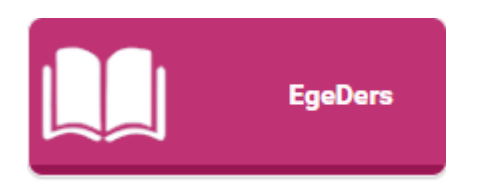

3. Solda bulunan panelde **Derslerim** butonunun altında dersleriniz listelenmektedir. Programda hangi dersiniz varsa ona tıklayınız.

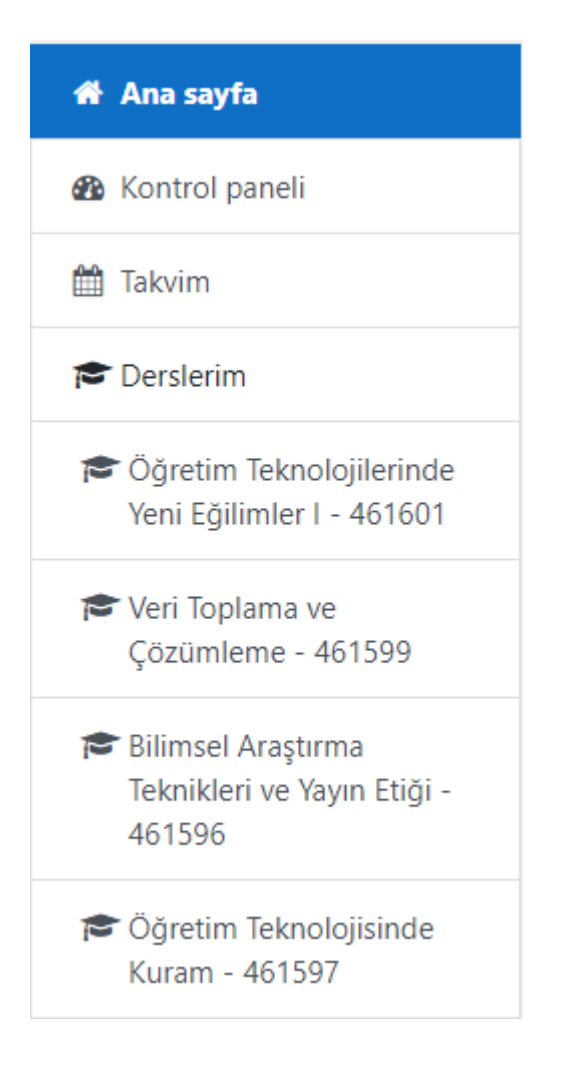

4. Eğer bir canlı ders eklendiyse aşağıdaki şekilde görünür. Bu butona tıklayınız ve derse giriş yapınız.

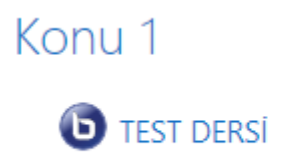

5. Butona tıkladıktan sonra karşınıza gelen sayfada "Oturuma katıl" diyerek derse girebilirsiniz.

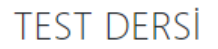

Konferans odası hazır. Şimdi oturuma katılabilirsiniz. Toplantı kaydı hazır olduğunda aşağıda listelenecektir.

Oturuma katıl

6. Eğer derse tıkladığınızda sayfada herhangi bir etkinlik görünmüyorsa (aşağıdaki şekildeki bir sayfayla karşılaşıyorsanız) dersin öğretim elemanıyla iletişime geçiniz.

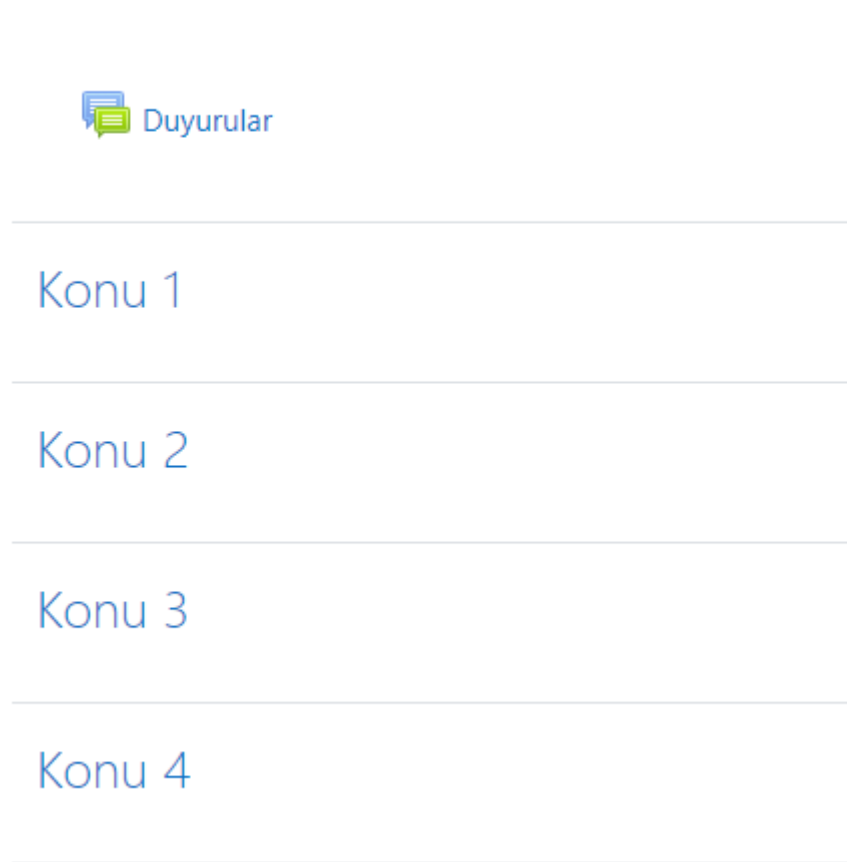